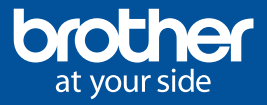

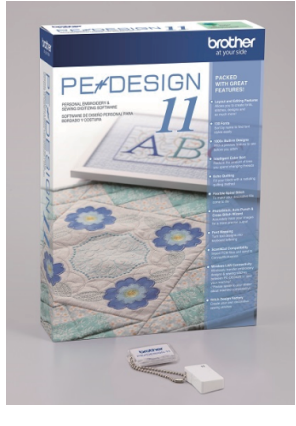

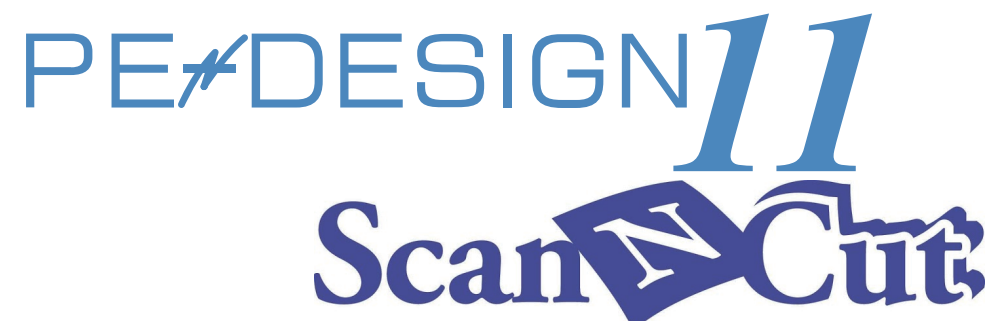

## **PE-DESIGN11 and ScanNCut are connected! See how it's done wirelessly!**

(It requires WLAN on your ScanNCut machine)

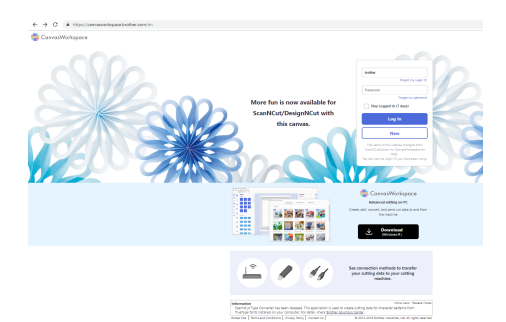

**1. Create CanvasWorkspace account** Visit following link to create free account.

https://canvasworkspace.brother.com

And then register your ScanNCut machine with the account. \*Internet connection is necessary.

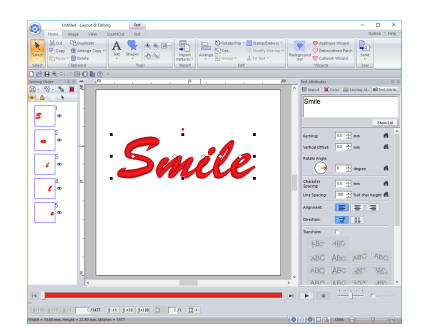

For example, select the [Text] tool, and then type in "Smile".

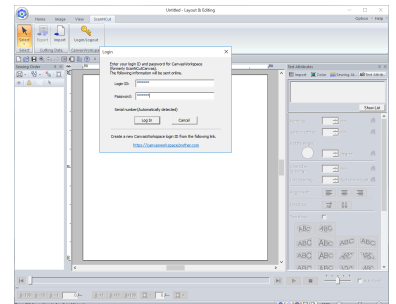

## Click the [ScanNCut] tab, and then click [Login/Logout]. In the [Login] dialog box, type the login ID and password. \*Internet connection is necessary. **2. Logging into CanvasWorkspace**

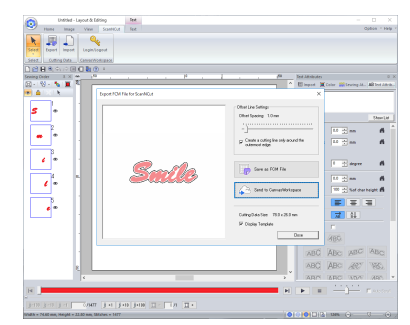

**3. Selecting a pattern 4. Export your embroidery pattern as FCM data and send to your ScanNCut machine directly**

> Click the [ScanNCut] tab, and then click [Export] Click the [Send to CanvasWorkspace] button.

•If you have registered your ScanNCut machine (wireless network models only) with your CanvasWorkspace account, the following message appears. And then click yes to send your ScanNCut machine.

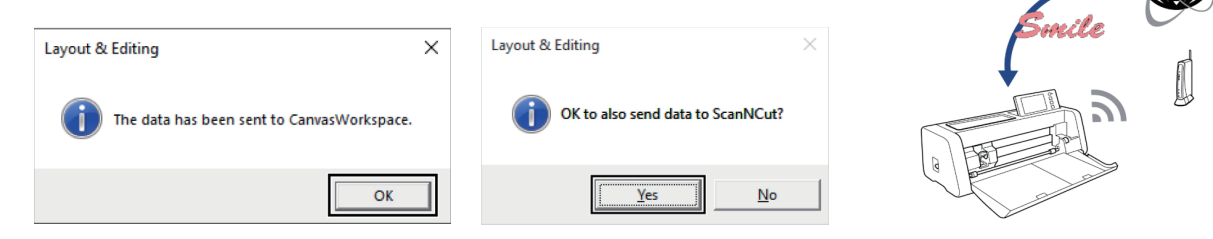

For more details of PE-DESIGN11, please refer to the following link https://www.brother-usa.com/products/PEDESIGN11

**©2018 Brother Industries, Ltd. All Rights Reserved.** Images for illustrative purposes only.